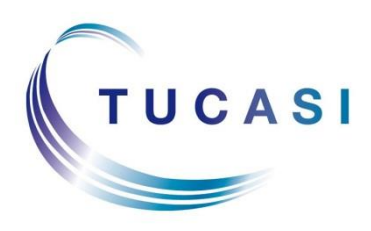

**Schools Cash Office** Income Administration Software

# **Epson printer TM-T20 installation guide**

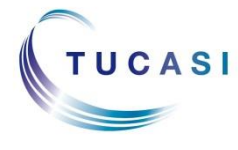

**Tucasi Ltd** Wessex House Upper Market Street Eastleigh Hampshire SO50 9FD 0844 800 4017 www.tucasi.com

Copyright Tucasi Ltd 2004 - 2015

# **CONTENTS**

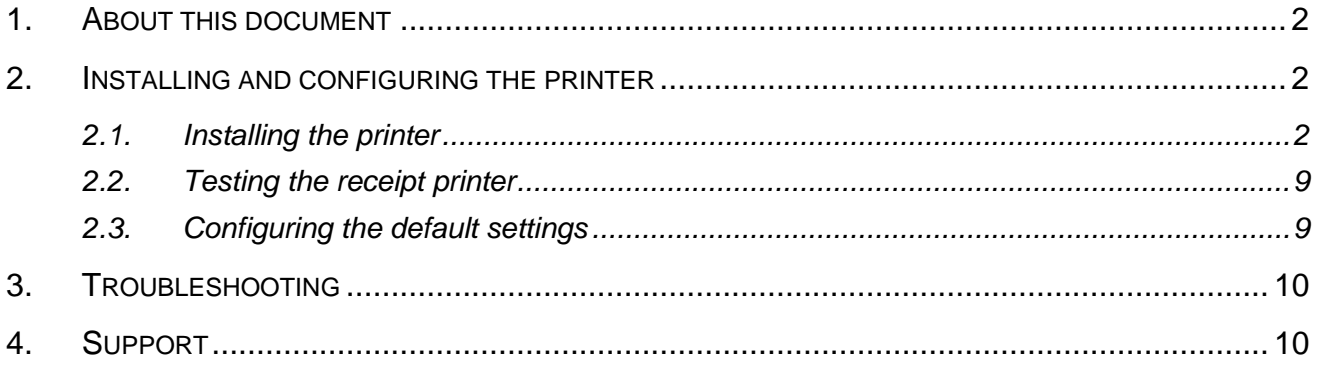

# <span id="page-2-0"></span>**1. About this document**

Thank you for purchasing the Epson receipt printer for use with Schools Cash Office (SCO) version 2.4. This document describes how to install the Epson TM-T20 receipt printer.

#### **Check the label on your receipt printer to confirm the make and model prior to commencing the installation.**

The Epson receipt printer can only be connected to one PC; it cannot be configured to be used as a networked printer with Schools Cash Office.

Please do not plug in the receipt printer until instructed to do so.

## <span id="page-2-1"></span>**2. Installing and configuring the printer**

**IMPORTANT:** Do **NOT** plug in or turn on the power to the printer yet as this will trigger Windows to search for and install incorrect drivers.

#### <span id="page-2-2"></span>*2.1. Installing the printer*

- Log on to Windows as a user with **Administrator** privileges.
- On your PC, load the Internet and go to the Epson download page:

[https://download.epson-biz.com/modules/pos/index.php?page=single\\_soft&cid=4249&scat=38&pcat=3](https://download.epson-biz.com/modules/pos/index.php?page=single_soft&cid=4249&scat=38&pcat=3)

- Scroll to the bottom of the page, read the online software licence agreement and tick '**Accept'**
- Click on  $\begin{array}{c|c|c|c} \hline \textbf{+} & \textbf{Download} \dots & \textbf{to} & \textbf{download} \textbf{the Epson receipt printer drivers.} \hline \end{array}$
- Double click on the zipped **ADK270ER19.exe** file.
- Click on **Run**.
- Click on **Unzip**.

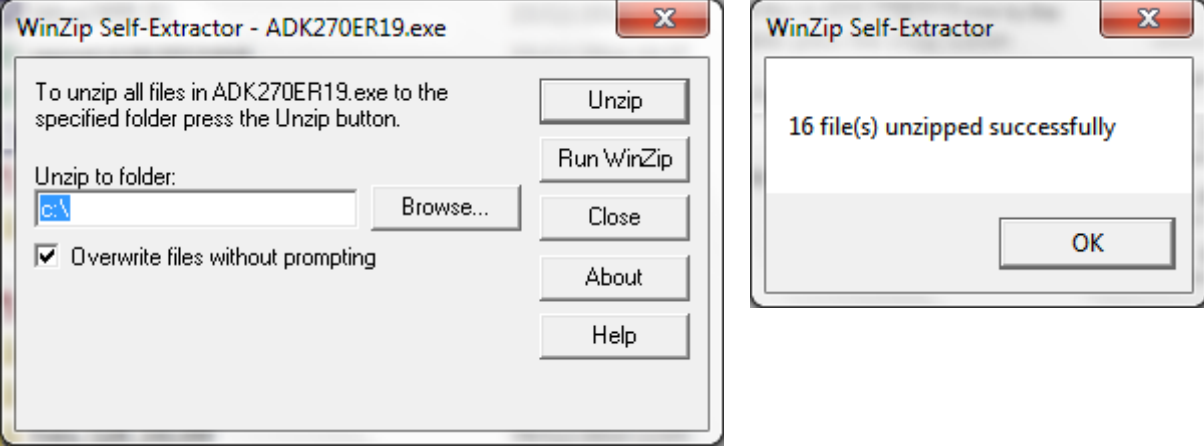

- Click on **OK**.
- Click on **Close**.
- Start **My Computer** and browse to the Local Disk (**C:**) drive.
- Double-click on **OPOSADK**.
- Double-click on **ADK270ER19**.
- Double-click on **Disk1**.
- Double click on the **setup.exe**.

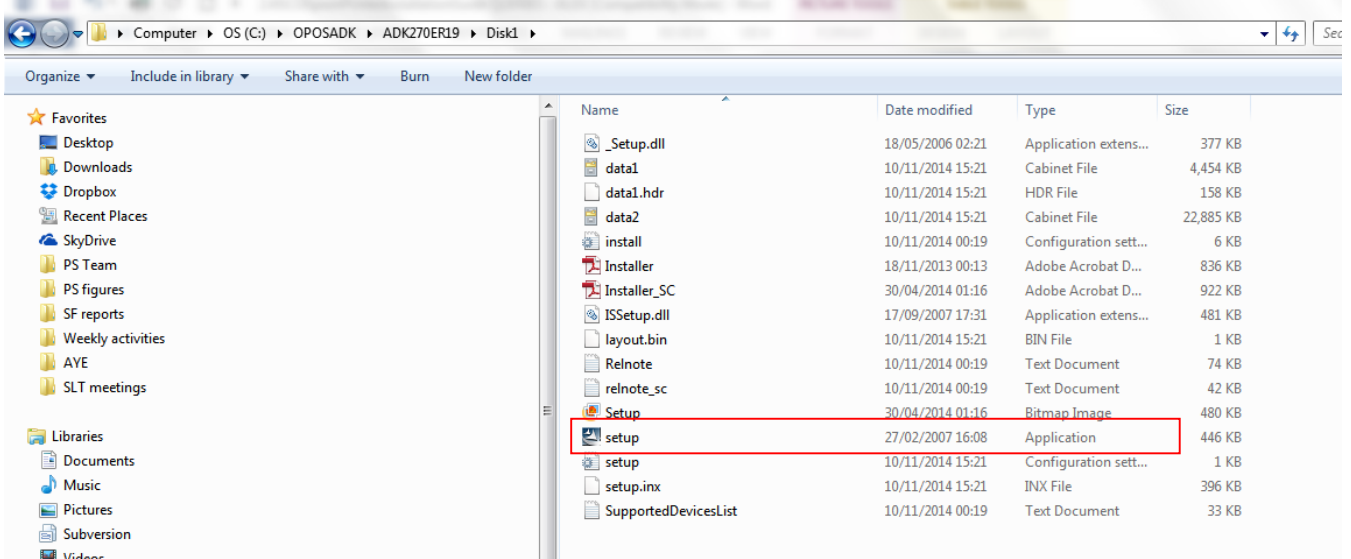

Select the **English** language.

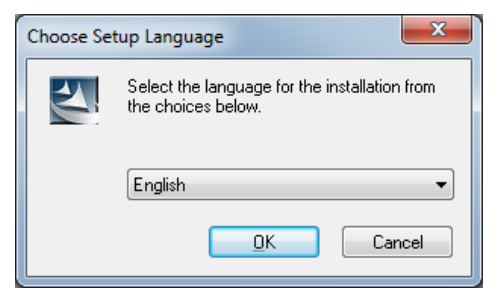

- Click **OK**.
- Click **Next**.

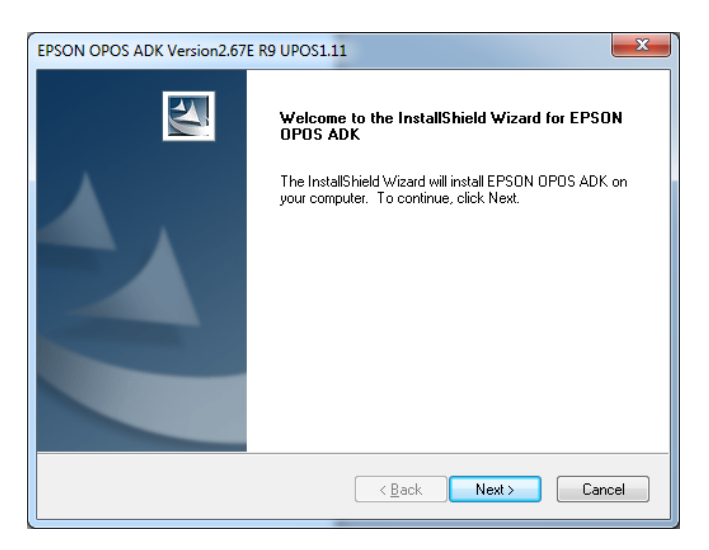

Read the License Agreement and select **I accept the terms of the license agreement.**

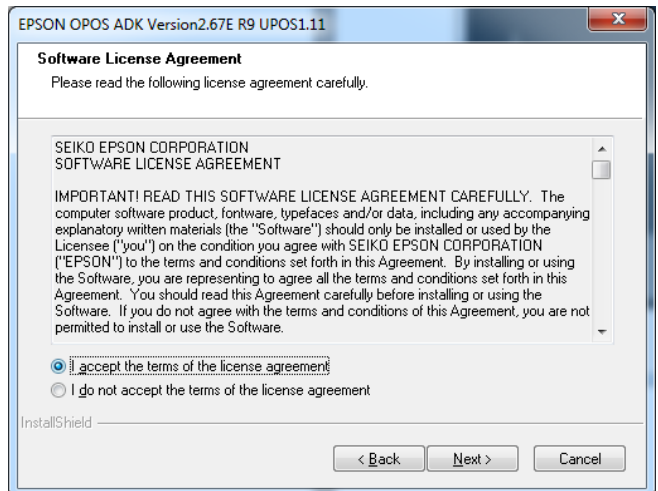

- Click on **Next**.
- Select **No registry file**.

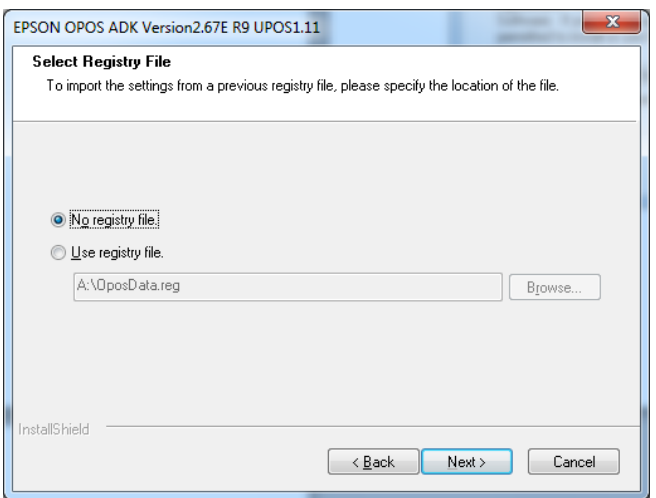

- Click on **Next**.
- Select **Developer** and click on **Next**.

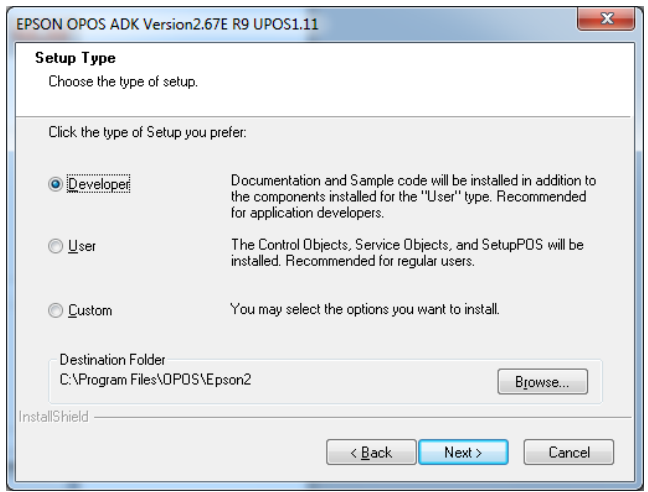

Click on **Next**.

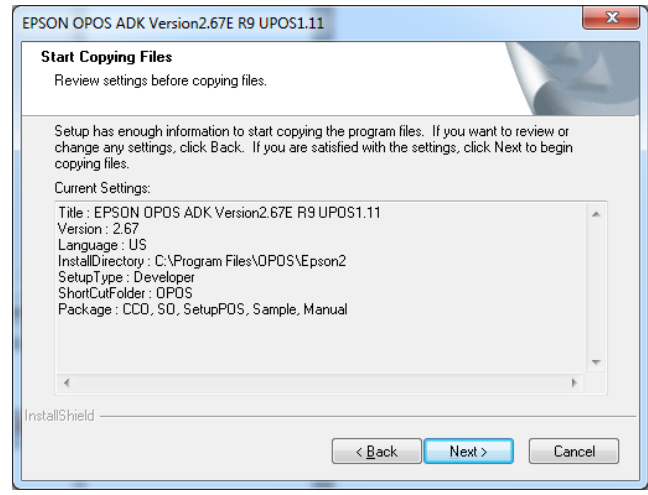

Untick **Serial port** and tick **USB port**.

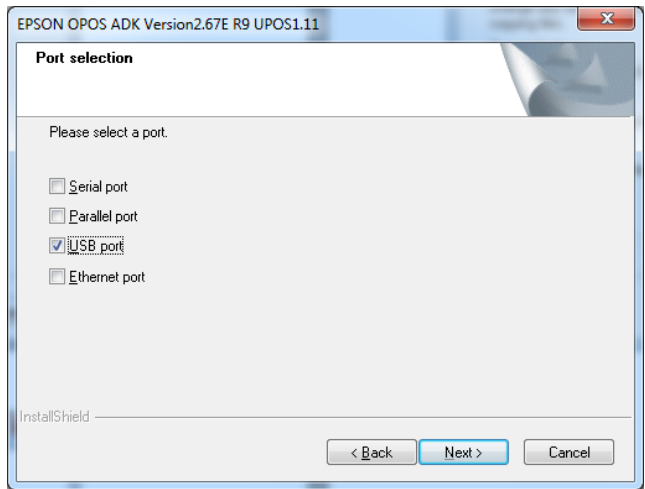

- Click on **Next**.
- Wait for the driver to install the window may disappear at this point. Wait for the next window to display.
- Untick **Display the release notes**.

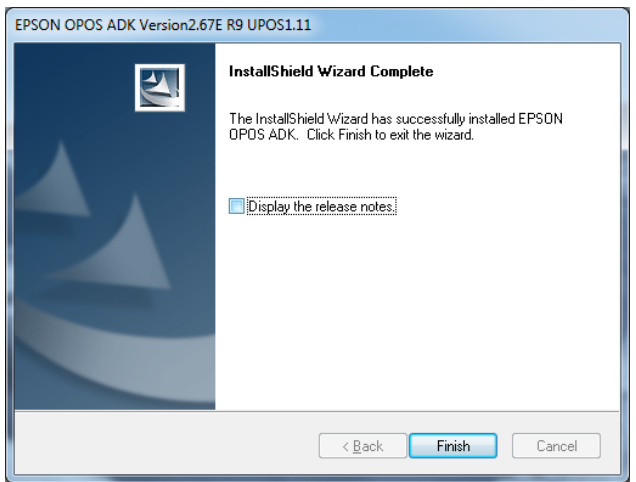

- Click on **Finish**.
- Connect the **USB cable** from the printer to your PC.
- Connect the **power cable** from the printer to the electrical supply.
- Insert the **till roll**.
- **Switch the printer on**.
- In the Epson control panel **right-click** on **POS printer** and choose **Add New Device**.

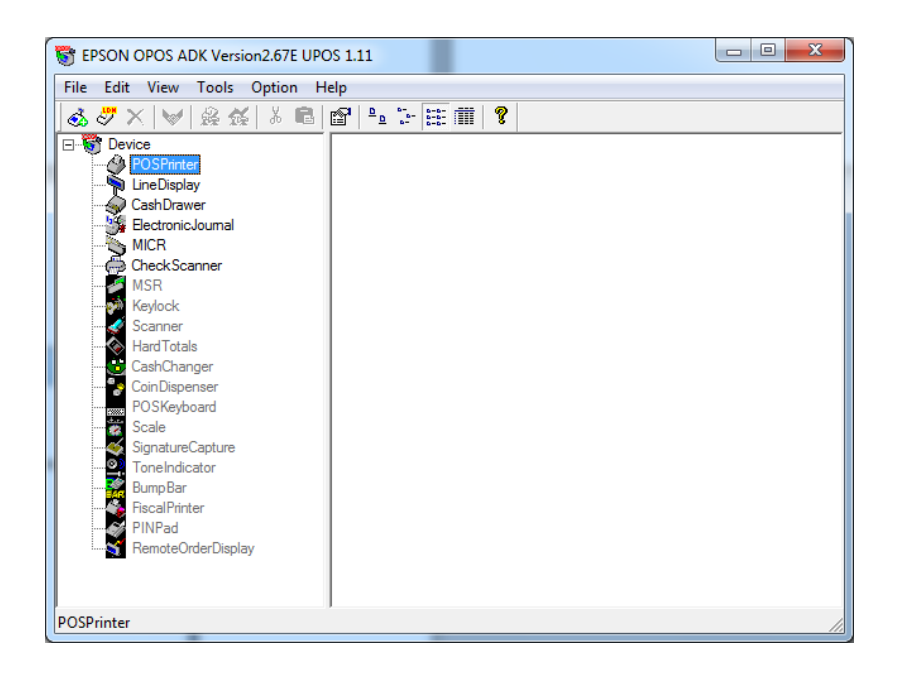

Select the matching **TM-T20 in under device name.**

 Enter **ReceiptPrinter** as the LDN and ensure it matches the text below **exactly** (i.e. capital **R**  and **P** without any spaces).

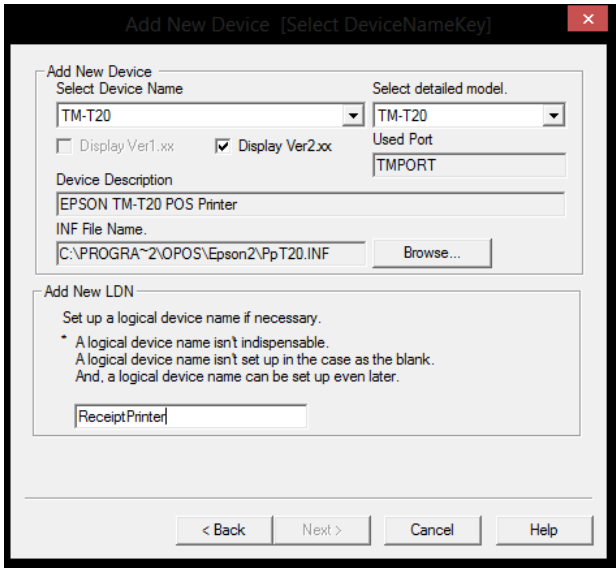

- Click on **Next**.
- Ensure the relevant **TMPORT Settings** are displayed to match your printer.

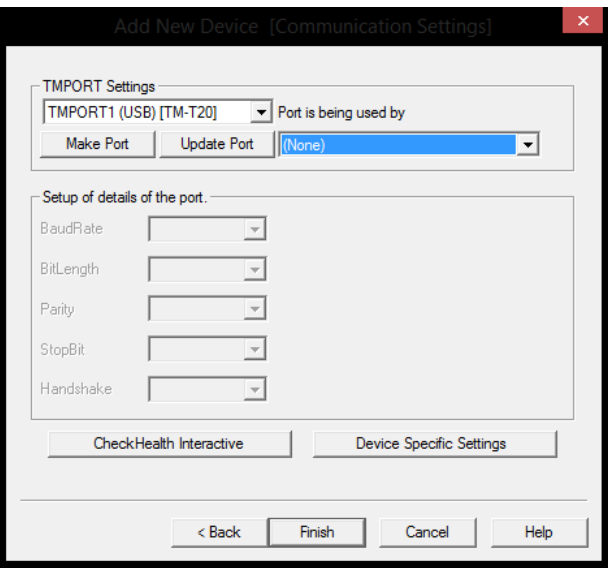

- Click on **CheckHealth Interactive**.
- Click on **Start**.

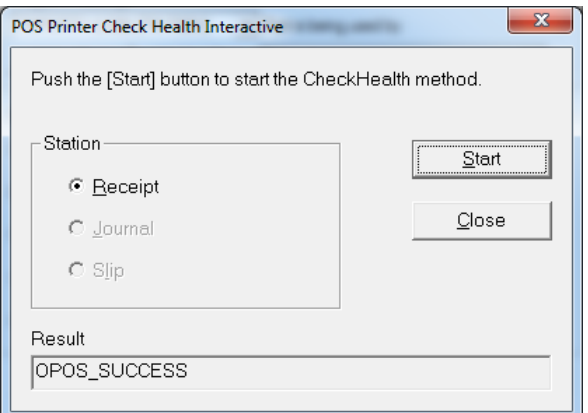

- The **Result** should display **OPOS\_SUCCESS** if installed correctly.
- Click on **Close**.

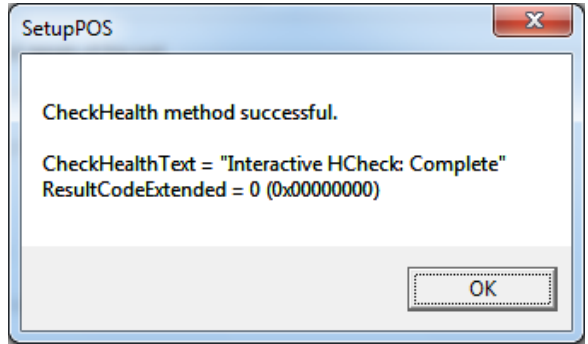

- Click on **OK**.
- Click on **Finish**.
- **Close** the Epson Control Panel and **close** the Browser window.

#### Start **Schools Cash Office**.

- Log on with the Administrator user name and password (or log on with another configured SCO user).
- On the **Configuration** screen, select **System options**.
- Click on the **Device** tab.
- **Ensure the settings match those in the image displayed below.**

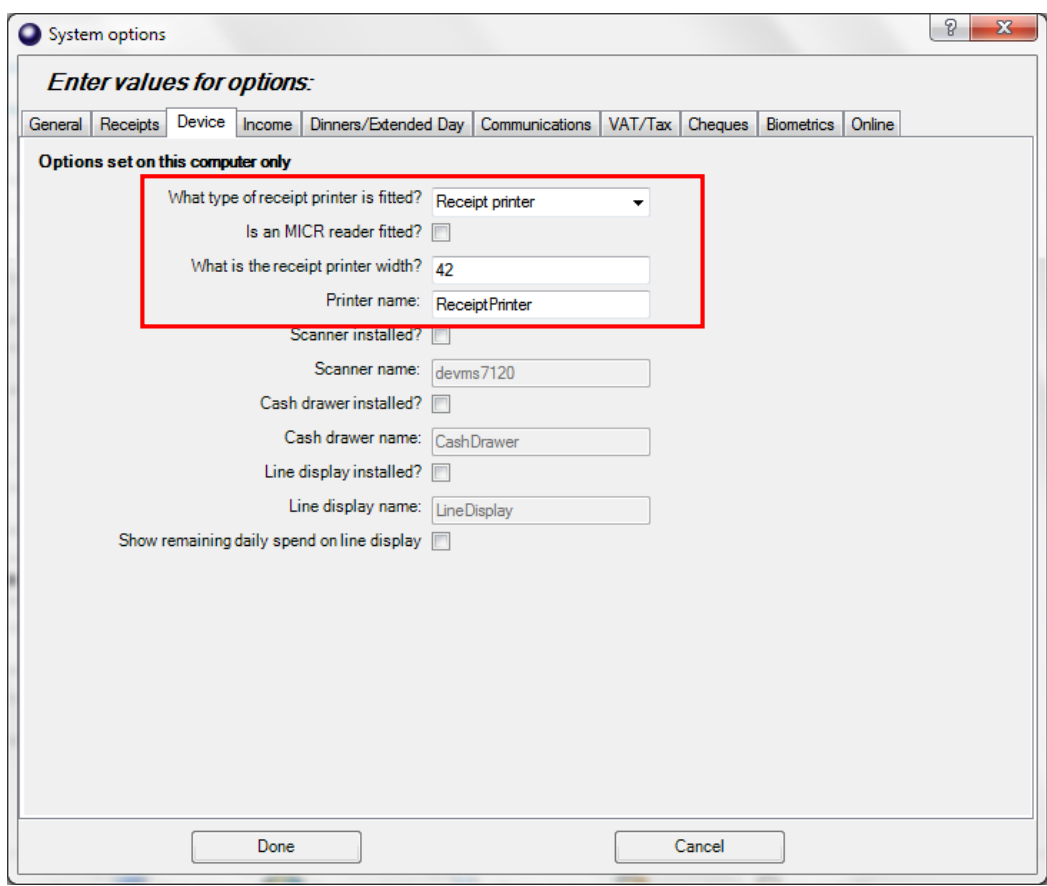

Click on **Done**.

#### <span id="page-9-0"></span>*2.2. Testing the receipt printer*

If you are already using Schools Cash Office, test the receipt printer as follows:-

- **Restart** Schools Cash Office.
- On the **Audit** screen, select **Income and expenditure log**.
- Click on a transaction.
- Click on **Print**.

For new users, the receipt printer can be tested once the first transaction has been entered.

#### <span id="page-9-1"></span>*2.3. Configuring the default settings*

The settings displayed below can be configured on this PC.

- On the **Configuration** screen, select **System options**.
- Click on the **Receipts** tab.

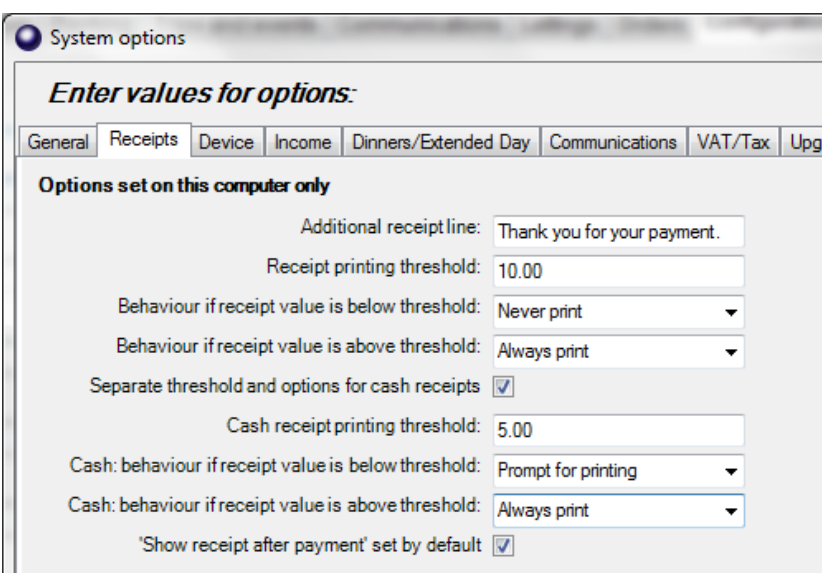

# <span id="page-10-0"></span>**3. Troubleshooting**

If the receipt printer does not print, refer to the FAQ on our website: on the Tucasi website [www.tucasi.com,](http://www.tucasi.com/) click on the link to **Support**, select **Frequently Asked Questions** and select **FAQ1002 - My Epson receipt printer isn't working** (or go direct to

[http://www.tucasi.com/support/frequently-asked-questions/faq1002-my-epson-receipt-printer-isnt](http://www.tucasi.com/support/frequently-asked-questions/faq1002-my-epson-receipt-printer-isnt-working)[working](http://www.tucasi.com/support/frequently-asked-questions/faq1002-my-epson-receipt-printer-isnt-working) ).

#### **Printing to an A4 printer**

In the absence of an Epson receipt printer, to set up Schools Cash Office to print to an A4 printer, refer to the FAQ on our website: on the Tucasi website [www.tucasi.com,](http://www.tucasi.com/) click on the link to **Support**, select **Frequently Asked Questions** and select **FAQ1031 - I [do not have](http://www.tucasi.com/support/frequently-asked-questions/faq1031-i-do-not-have-a-receipt-printer.-how-can-i-set-up-schools-cash-office-to-print-to-my-a4-printer) a receipt [printer. How can I set up Schools Cash Office to print to my A4 printer?](http://www.tucasi.com/support/frequently-asked-questions/faq1031-i-do-not-have-a-receipt-printer.-how-can-i-set-up-schools-cash-office-to-print-to-my-a4-printer)** (or go direct to [http://www.tucasi.com/support/frequently-asked-questions/faq1031-i-do-not-have-a-receipt-printer.](http://www.tucasi.com/support/frequently-asked-questions/faq1031-i-do-not-have-a-receipt-printer.-how-can-i-set-up-schools-cash-office-to-print-to-my-a4-printer) [how-can-i-set-up-schools-cash-office-to-print-to-my-a4-printer\)](http://www.tucasi.com/support/frequently-asked-questions/faq1031-i-do-not-have-a-receipt-printer.-how-can-i-set-up-schools-cash-office-to-print-to-my-a4-printer).

## <span id="page-10-1"></span>**4. Support**

If you have any queries when installing the Epson receipt printer, please contact:

Tucasi Customer Support Email: [support@tucasi.com](mailto:support@tucasi.com) Tel: 0844 800 4017